## **ComColor FW Series** 5230/5230R/5231/5231R/5000/5000R/2230

**ComColorblack FW Series** 1230/1230R

請首先閱讀該指南。 說明基礎操作。

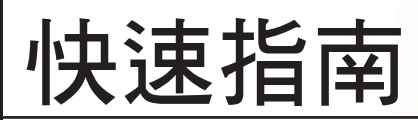

 注意

閱讀後,請將本指南放在手邊以便隨時參考。 "安全注意事項"在補充的安全資訊中提供。使用之前,請務 必仔細閱讀此注意事項。

#### 前言

感謝您使用ComColor FW系列產品。

此ComColor FW系列產品是執行高速彩色列印的網路相容噴墨印表機。本機配備各種專為多種顧客需求而設計的功 能,例如從電腦列印資料以及監控印表機操作的能力。

此外,使用本機搭配選購的掃描器可提供其他功能,例如複印原稿以及儲存與使用掃描資料的能力。

#### 關於導板

本機提供以下五個指南。

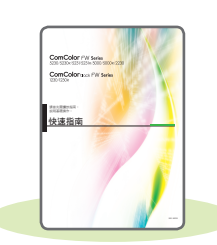

快速指南(本指南) 本指南說明基本機器操作以及如何更換消耗品。 請將本指南放在便於拿取的地方,例如機器附近,以便參考。 請先閱讀本指南。

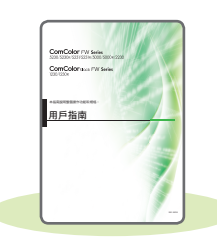

#### 用戶指南

本指南說明處理的注意事項與規格,以及每個功能的操作與設定。 閱讀本指南以詳細瞭解本機。

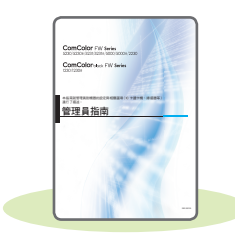

管理員指南

本指南說明管理員要設定的機器設定和選購設備(IC卡讀卡機、掃描器等)。

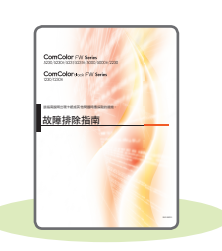

故障排除指南 本指南說明發生卡紙或其他問題時要採取的動作。

安全資訊 本指南說明安全注意事項和規格。

#### 關於本指南

(1) 未經理想科學工業株式會社許可,禁止複製本指南的部分或全部內容。

(2) 本手冊的內容可能會因產品改進而隨時變更,恕不事先通知。

(3) 理想科學工業株式會社對使用本指南或機器產生的任何後果,恕不承擔任何責任。

# 本指南中使用的符號、標記和畫面截圖

#### 本指南中使用的符號

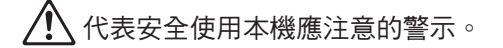

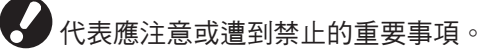

代表有用的資訊或額外資訊。

#### 按鍵與按鈕名稱

操作面板上的硬鍵名稱與觸摸面板畫面或電腦視窗上的按鈕名稱以方括號[ ]表示。

#### ● 操作面板

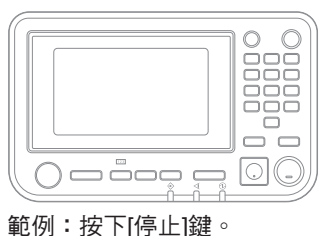

#### ● 觸摸面板畫面

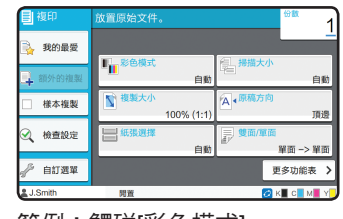

範例:觸碰[彩色模式]。

● 電腦視窗

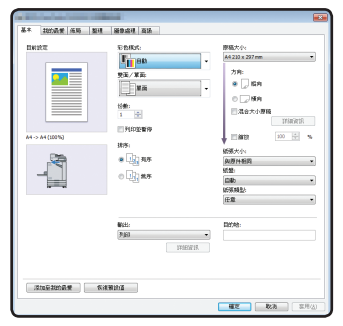

範例:選取[混合大小原稿]核取方塊。

#### 本指南中的插圖和操作程序

- 本指南中的操作程序、畫面截圖和插圖適用於已連接選購掃描器的ComColor FW5230/FW5230R。本指南也假設每 個功能設定為工廠設定,而且[登入設定]設定為[ON]。
- 本指南中的畫面截圖和插圖可能會因機器型號和使用環境(包括連接的選購設備)而異。

## 切換觸摸面板畫面

觸碰[更多功能表]可以顯示初始畫面上未顯示的其他設定按鈕。

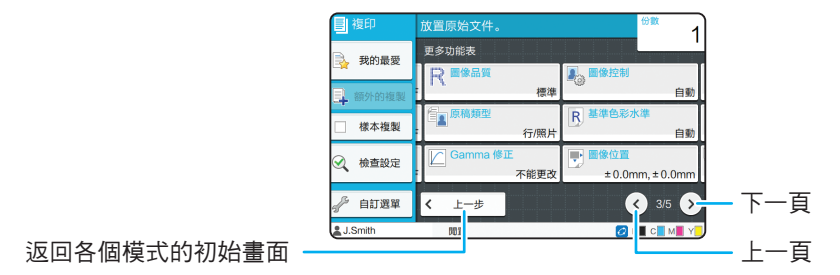

# 目錄

## 準備

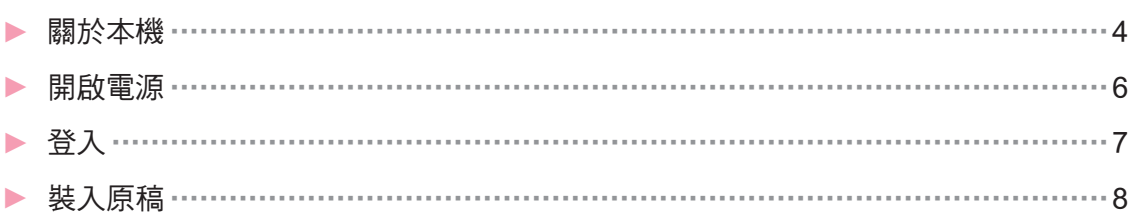

## 快速入門

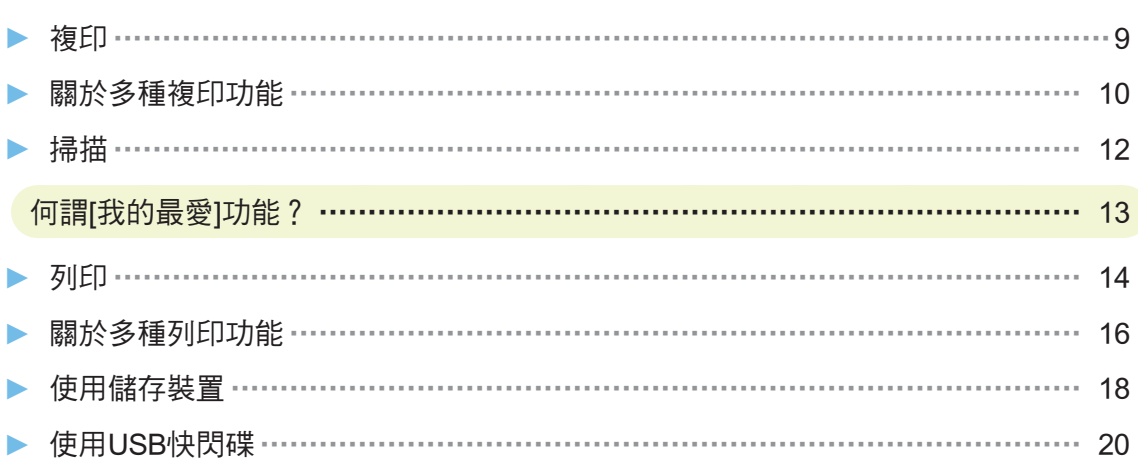

#### 日常維護

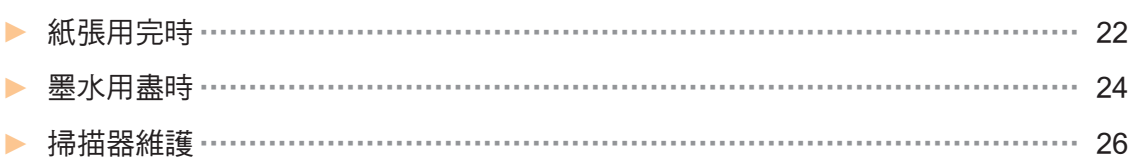

#### 實用的提示

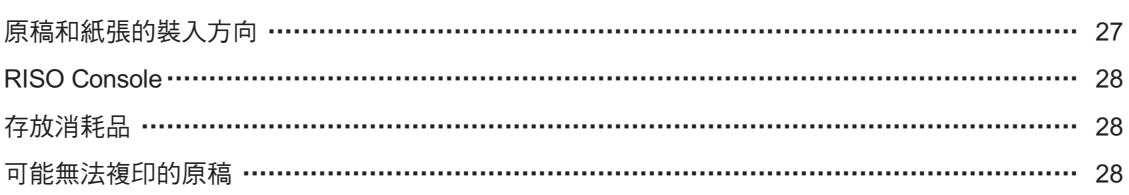

<span id="page-5-0"></span>準備

## 關於本機

本節說明機器的主要零組件。關於各零組件名稱和功能的詳細資訊,請參閱「用戶指南」。

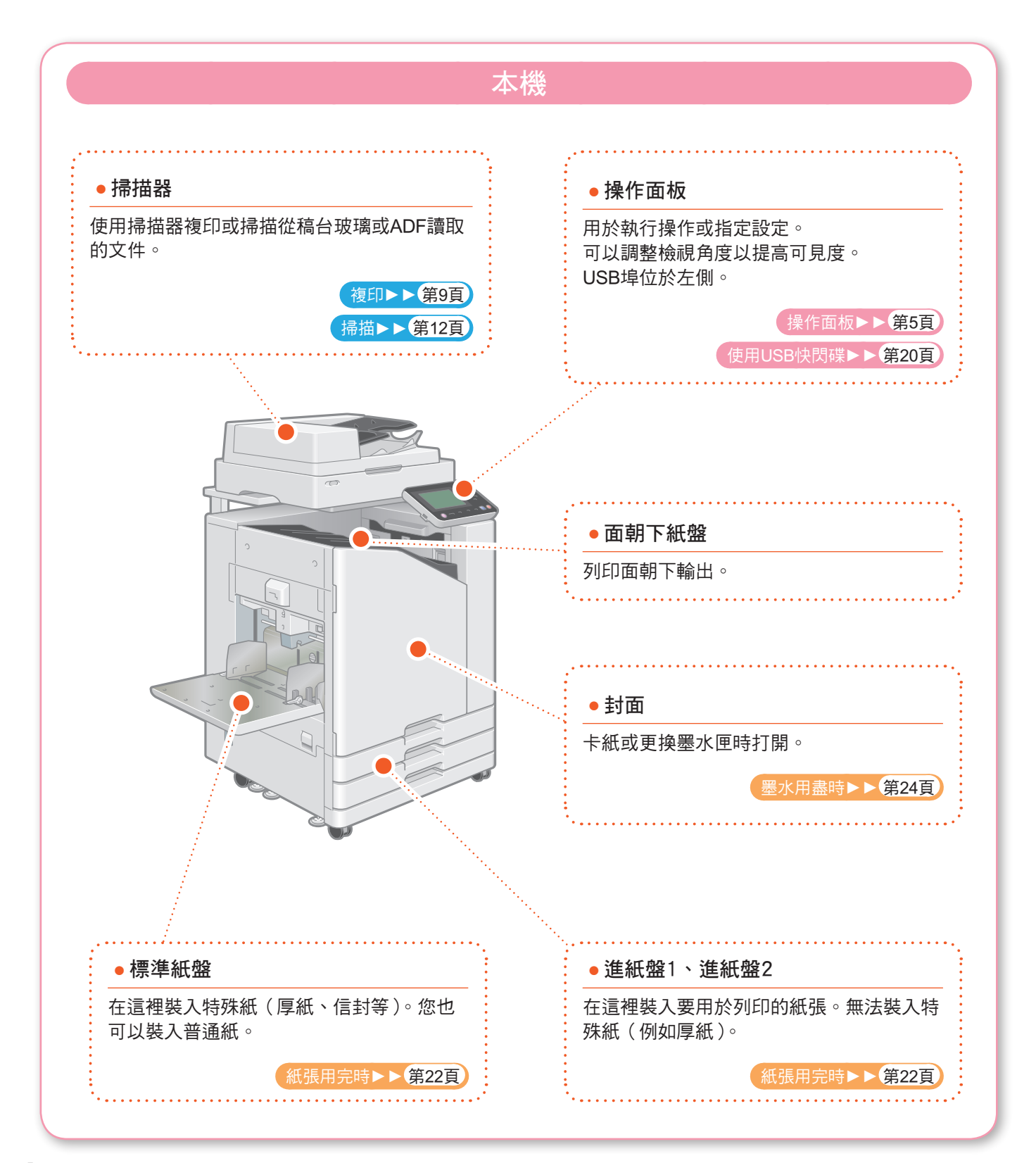

<span id="page-6-0"></span>關於本機

您可以使用觸模面板和操作面板上的按鍵操作機器。若要使用觸模面板上的按鈕,請用手指觸碰。

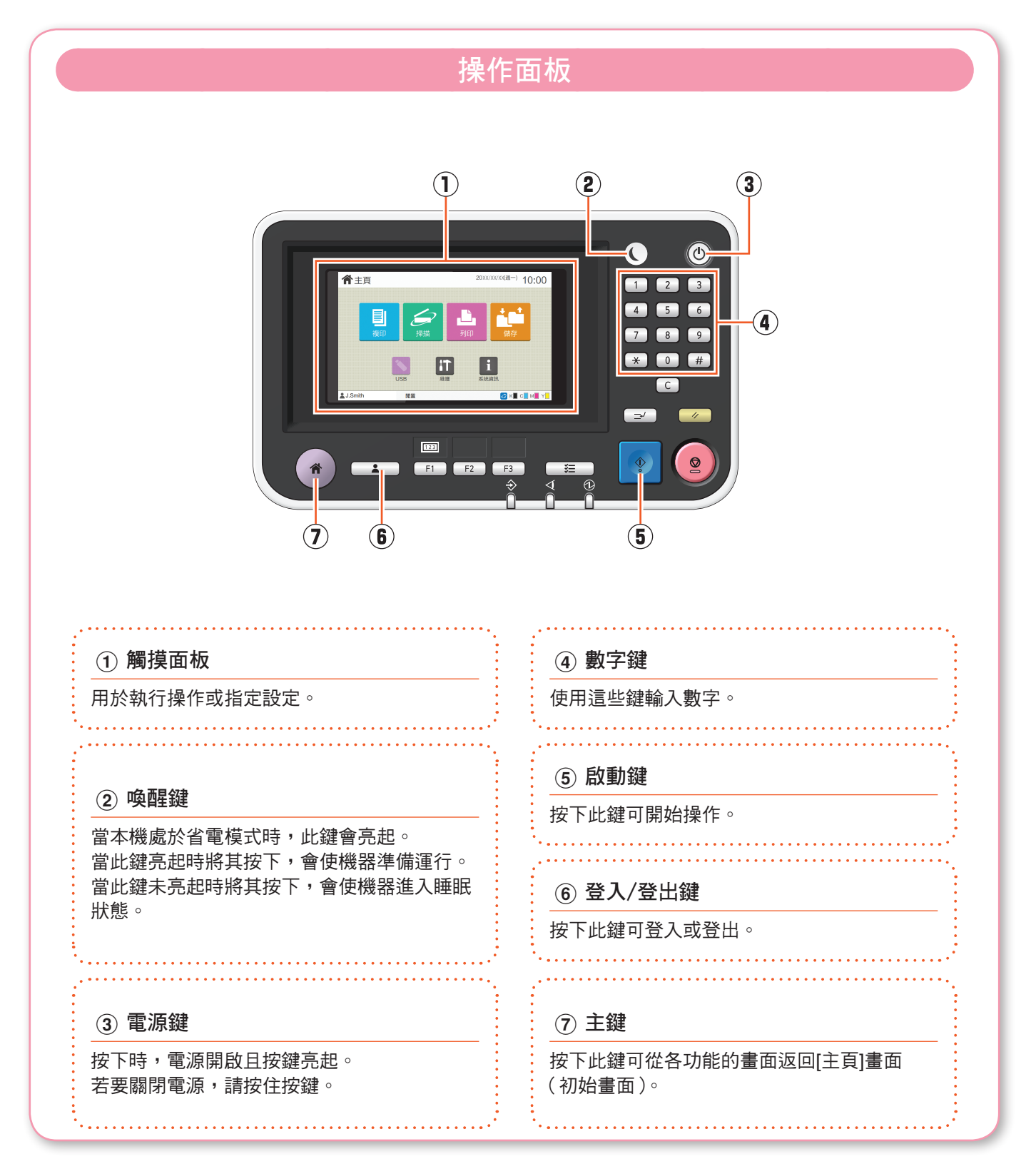

<span id="page-7-0"></span>準備

#### 開啟電源

開啟電源以啟動機器。

![](_page_7_Figure_3.jpeg)

<span id="page-8-0"></span>![](_page_8_Picture_77.jpeg)

 $\blacksquare$ 

<span id="page-9-0"></span>準備

### 裝入原稿

將原稿裝入ADF(自動進稿器)或放在稿台玻璃上。 如果您在原稿上使用墨水或修正液,必須待液體乾後才可裝入。

![](_page_9_Figure_3.jpeg)

<span id="page-10-1"></span><span id="page-10-0"></span>本節說明基本複印程序。 複印 快速入門

![](_page_10_Figure_1.jpeg)

# <span id="page-11-1"></span>關於多種複印功能

<span id="page-11-0"></span>本節說明您可以使用本機的複印功能執行的操作。 關於各功能的詳細資訊,請參閱「用戶指南」。

![](_page_11_Figure_3.jpeg)

![](_page_12_Figure_1.jpeg)

## <span id="page-13-1"></span>掃描

<span id="page-13-0"></span>掃描時,您可以選擇[郵件]、[電腦]或[主控台]作為發送或儲存資料的目的地。 在本節中,以將資料發送到電腦的程序為例說明。

![](_page_13_Picture_3.jpeg)

<span id="page-14-0"></span>![](_page_14_Figure_0.jpeg)

[我的最愛]按鈕位於[複印]畫面或[掃描]畫面等畫面的左上方。 您在[我的最愛]中登錄喜愛的設定後,需要時可隨時調用。 若您登錄常用設定,就不需每次指定相同設定。

#### 登錄目前設定以供日後使用

下面以複印設定為例說明將設定登錄到[我的最愛]的程序。

![](_page_14_Picture_4.jpeg)

![](_page_14_Figure_5.jpeg)

![](_page_14_Picture_6.jpeg)

![](_page_14_Picture_7.jpeg)

#### 調用[我的最愛]設定以輕鬆複印

觸碰[複印]畫面上的[我的最愛]。選擇您想要的設定,然後觸碰[確定]。

![](_page_14_Figure_10.jpeg)

使用已登錄的設定進行複印。

# 列印

<span id="page-15-0"></span>在本節中,以從Microsoft® Windows® 7 Notepad應用程式列印的程序為例說明。

![](_page_15_Figure_3.jpeg)

根據工廠設定,當您登入時,機器會自動開始列印。 當您登入時,如果無法自動開始列印,請執行以下程序。

![](_page_16_Figure_1.jpeg)

列印

# <span id="page-17-1"></span>關於多種列印功能

<span id="page-17-0"></span>本節說明使用本機的印表機驅動程式時可用的某些功能。 關於各功能的詳細資訊,請參閱「用戶指南」。

![](_page_17_Figure_3.jpeg)

**16**

![](_page_18_Figure_1.jpeg)

## 使用儲存裝置

<span id="page-19-0"></span>您可以將掃描資料儲存到本機的內部硬碟。儲存每個任務的設定,以便將來使用相同設定列印。

![](_page_19_Picture_3.jpeg)

![](_page_20_Figure_1.jpeg)

# <span id="page-21-1"></span>使用USB快閃碟

<span id="page-21-0"></span>您可以將掃描資料儲存到USB快閃碟。

您也可以列印從印表機驅動程式儲存到USB快閃碟中的PRN檔案。

![](_page_21_Figure_4.jpeg)

![](_page_22_Figure_1.jpeg)

<span id="page-23-0"></span>日常維護

## <span id="page-23-1"></span>紙張用完時

在進紙盤或標準紙盤中裝入紙張。

![](_page_23_Figure_3.jpeg)

![](_page_23_Figure_4.jpeg)

紙張用完時

將厚紙、明信片或信封等特殊紙裝入標準紙盤。

![](_page_24_Figure_2.jpeg)

\* 關於基本規格的詳細資訊,請參閱「用戶指南」。

**23**

<span id="page-25-0"></span>日常維護

## <span id="page-25-1"></span>墨水用盡時

當墨水用盡時,會顯示墨水匣更換訊息,並且停止列印。請更換顯示的顏色的墨水匣。

![](_page_25_Figure_3.jpeg)

墨水用盡時

#### 處理墨水匣

處理墨水匣時,請注意下列事項。

#### 注意

- 請勿使墨水接觸皮膚或眼睛。
- 列印期間,請確保通風順暢。
- 使用本機時,如果您覺得不舒服,請立即就醫。
- 建議使用RISO原廠墨水。
	- 使用非RISO墨水可能無法達到最佳印表機性能。因使用非RISO墨水造成的故障和性能降低不屬於產 品保固或維修合約範圍內。
	- 顯示墨水匣更换訊息之前,請勿拆下墨水匣。
	- 請勿搖晃墨水匣。搖晃會產生氣泡,可能導致墨水無法正確排放而列印模糊。
	- 墨水匣由紙張和塑膠製造而成。請勿使其掉落或損壞。
	- 請在機器上安裝墨水匣前的瞬間,再從塑膠袋中取出墨水匣。
	- 如果還不要立即使用墨水匣,請勿拆下墨水匣蓋。
	- 拆下墨水匣蓋後,使墨水供應口朝上。如果供應口朝下,墨水可能會洩漏。
	- 您取下保護蓋的區域可能有墨水。請勿觸碰。 墨水接觸衣服會導致永久性的污漬。
	- 請勿嘗試為墨水匣補充墨水。
	- 請在由製造日起算24個月的期間內使用墨水匣(保存在室溫下)。為了維持良好的列印品質,請檢查製 造日,而且購買之後應立即使用。您可以在墨水匣上找到製造日。

關於墨水匣的其他注意事項,也請參閱「用戶指南」。

<span id="page-27-0"></span>日常維護

## 掃描器維護

請定期清潔掃描器,以確保複印件和掃描件獲得最佳圖像品質。

![](_page_27_Picture_3.jpeg)

<span id="page-28-0"></span>![](_page_28_Figure_0.jpeg)

RISO Console可經由電腦的網路瀏覽器遠端存取本 機,讓您能從不同的地方檢查本機的狀態和設定以 及處理資料。

若要使用RISO Console,請確定機器已連接網路。

![](_page_29_Picture_3.jpeg)

![](_page_29_Picture_4.jpeg)

#### **●** 紙張存放與處理

- 請始終使用從密封包裝中取出的紙張。
- 結束列印之後,請將標準紙盤中未用完的紙張放 入原包裝中保存,下次使用時再拿出。如果將紙 張留在標準紙盤中,紙張可能會捲曲,從而導致 卡紙。
- 如果紙張邊緣沒有切齊或紙張表面粗糙(比如繪 圖紙),請在使用之前搧動紙張使其散開。
- 將紙張平坦地存放於非炎熱、潮濕或陽光直射的 地方。

#### **●** 存放墨水匣

因為墨水匣的部分成分是紙,如果存放方式不正確 或存放在不適合的環境,可能會變形,無法使用。 請按照以下準則正確存放墨水匣。

- 將墨水匣存放在原包裝,使墨水匣保持水平,而 且「此面朝上」標記朝向正確的方向。
- 避免冷凍或置於陽光直射的位置。存放在溫度介 於5℃到35℃之間的地方。請勿存放在溫度劇烈變 化的位置。
- 從塑膠袋中取出墨水匣後,若要存放墨水匣,請 按照墨水匣上指示的方向存放並請儘快裝入本機 使用。

# <span id="page-29-0"></span>RISO Console The Telestic Telestic Telestic Telestic Telestic Telestic Telestic Telestic Telestic Te

- **●** 請勿以任何違反法律或侵犯版權的方式使用 設備,即使是進行私人用途的複印。更多細 節,請諮詢您的經銷商或經授權的維修代 表。通常情況下,請您按判斷力和常識使用。
- **●** 請勿使用本機複印以下項目。
- 商業相關文件副本,如公開發行股票、匯票和支 票,除非是針對商業用途所需的副本
- 政府發行的護照副本;機動車牌照、許可證和公 共或私人機構發行的個人身份證件;以及門票、 餐券和其他票卡
- 版權保護項目的副本,如非個人或家庭用途的出 版物、音樂、藝術作品、印刷品、圖畫和照片

![](_page_29_Picture_21.jpeg)

#### 商標信譽

Microsoft與Windows是微軟公司在美國和/或其他國家的註冊商標或商標。

Mac、Mac OS、OS X與Safari是Apple Inc.的商標。

Adobe、Adobe標誌、PostScript與PostScript 3是Adobe Systems Incorporated在美國和/或其 他國家的註冊商標或商標。

ColorSet是Monotype Imaging Inc.已在美國專利與商標局註冊的注冊商標,可能也已在其他管 轄區域註冊。

**⑦ · QIS〇 · ComColor與FORCEJET**是理想科學工業株式會社在美國和其他國家的商標或註 冊商標。

其他公司名稱和/或商標是各公司相應的註冊商標或商標。

![](_page_30_Picture_7.jpeg)

理想科學工業株式會社是ENERGY STAR®的合作夥伴,並確保本產品符合ENERGY STAR® 的能源效率指導規範。

![](_page_30_Picture_9.jpeg)

#### 通用色彩設計認證的取得

ComColor FW系列(機器和選購設備\*)經認證根據通用色彩設計組織(CUDO)的通用色彩 設計製造,能提高更多人對色彩的視認性,無論色彩知覺的個體差異為何。 \* 認證的選購設備: 掃描器/移位裝訂托盤

![](_page_31_Picture_0.jpeg)